## 3D Slicer www.slicer.org

Olfactory bulb volumetry

#### Import DICOM-Date

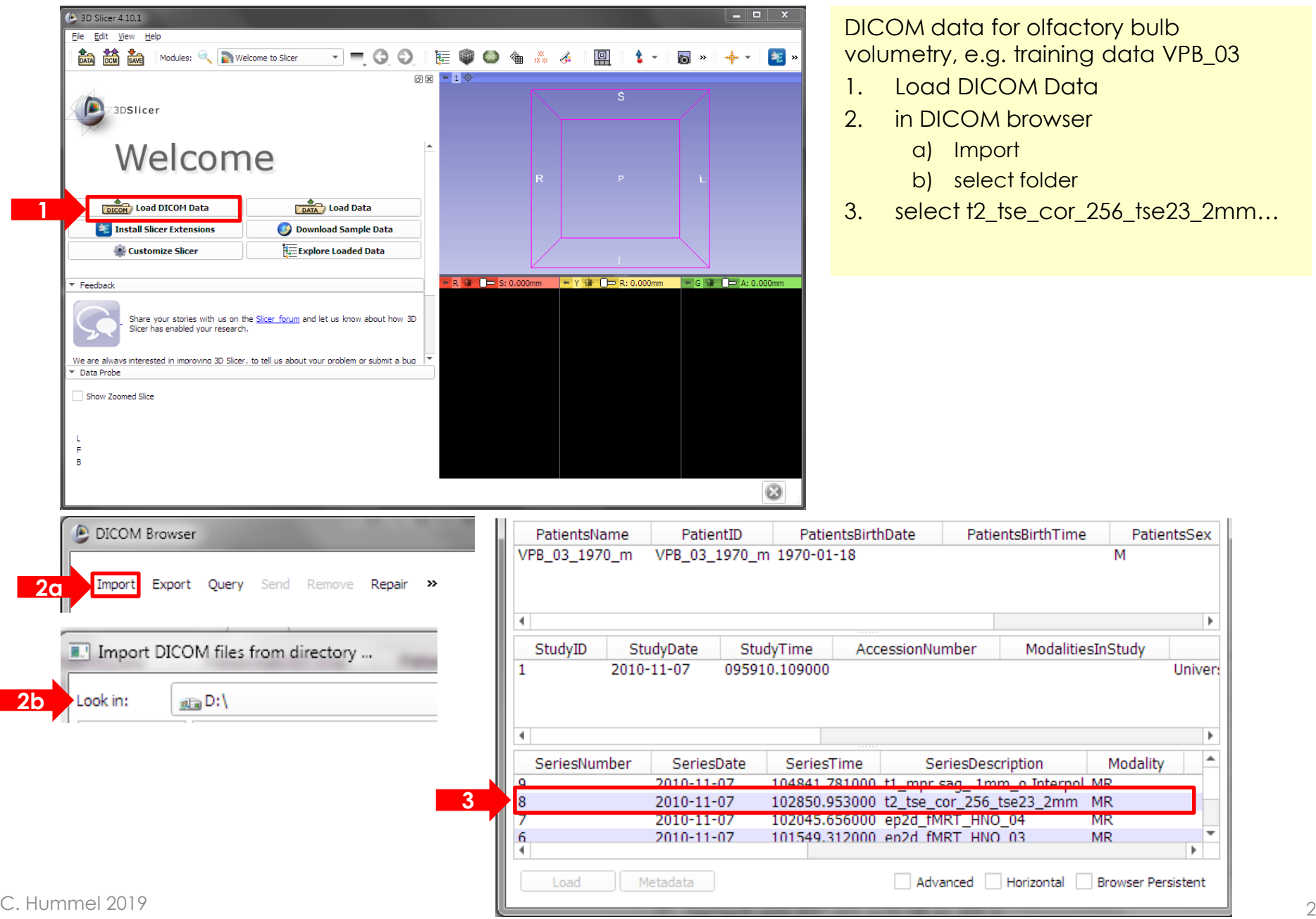

## Display "Conventional"

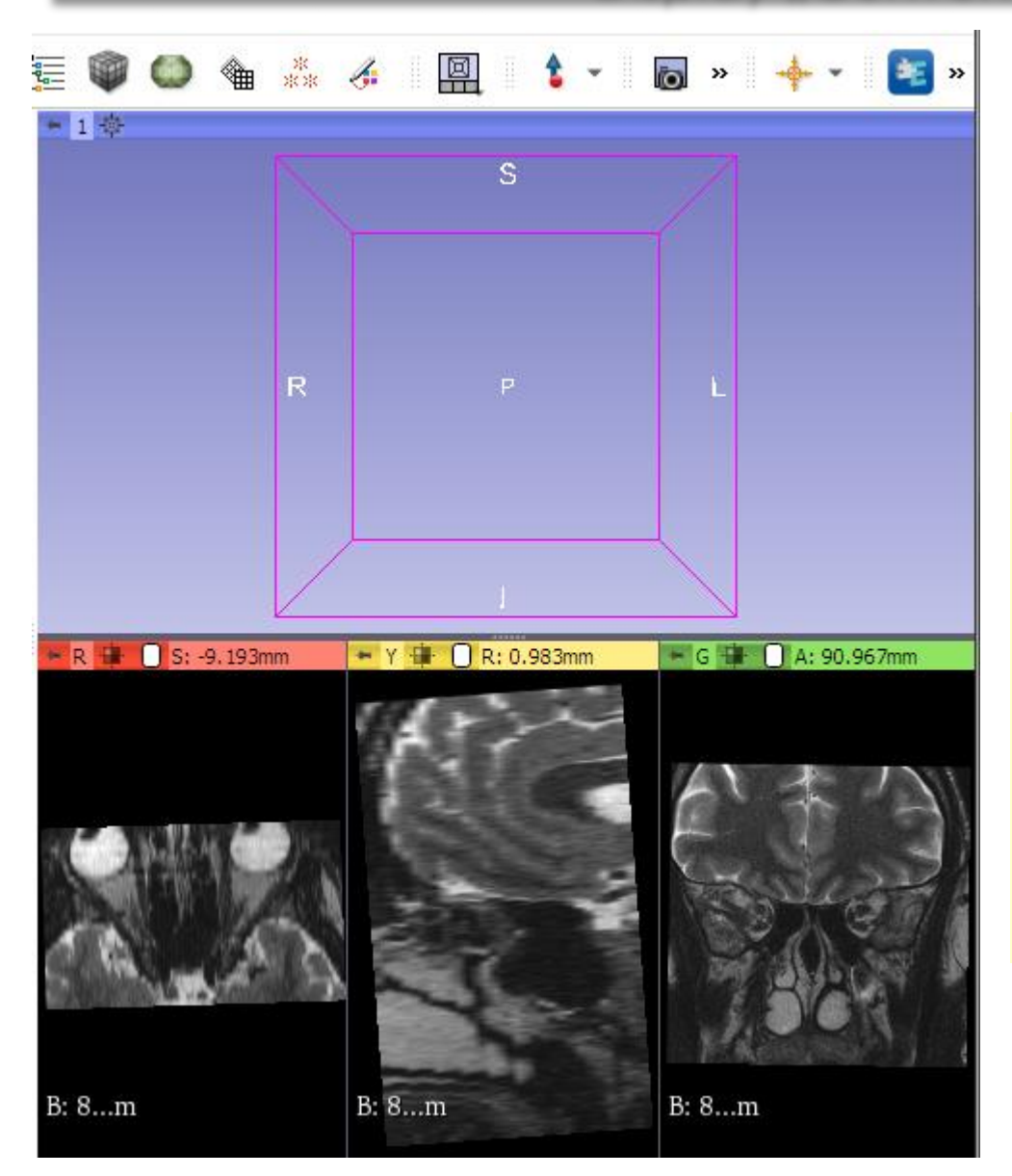

- 4 sections
- above: 3D (initially empty)
- below
	- $-$  R = Red, axial
	- Y = Yellow, sagittal
	- $G$  = Green, coronal = frontal, in this case high resolution target view

## Select optimal display

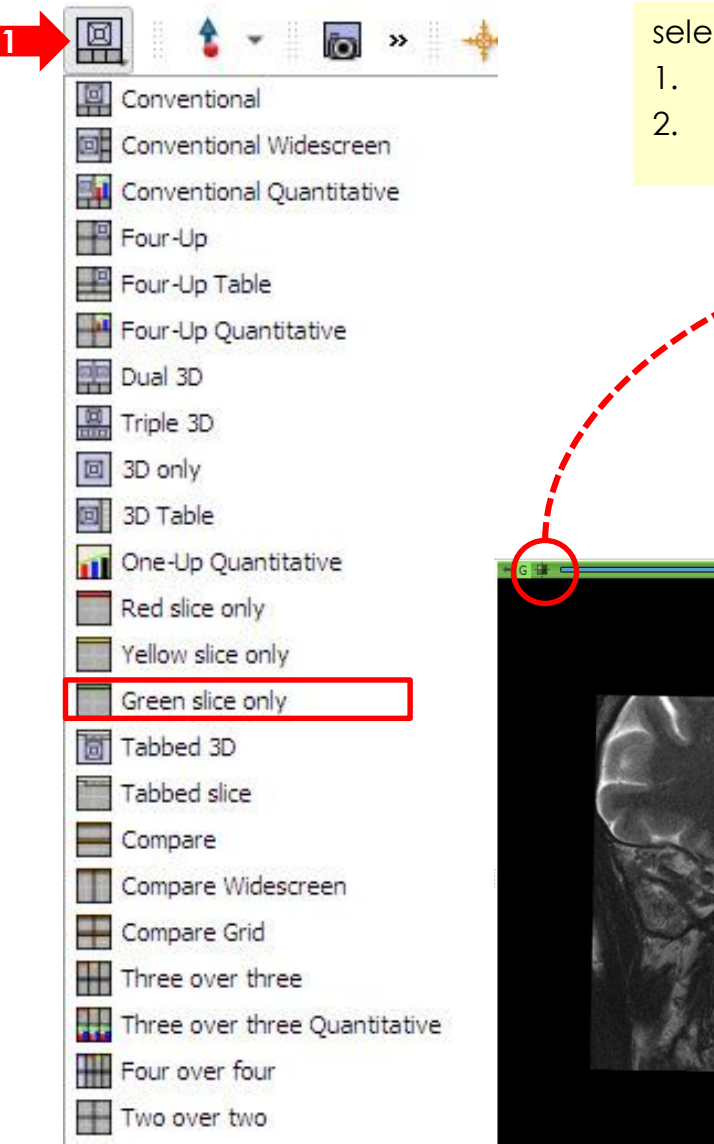

select coronal view only and optimize

- 1. "Green slice only"
- 2. "Adjust the Slice Viewer's field of view ....

Adjust the Slice Viewer's field of view to match the extent of lowest non-None volume layer (bg, then fg, then label).

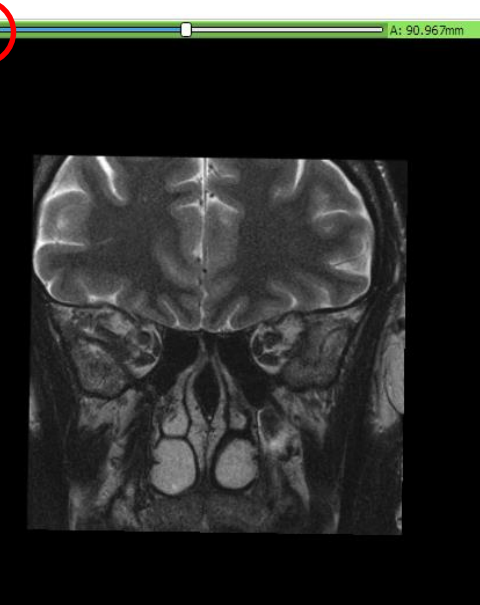

B: 8: t2\_tse\_cor\_256\_tse23\_2mm

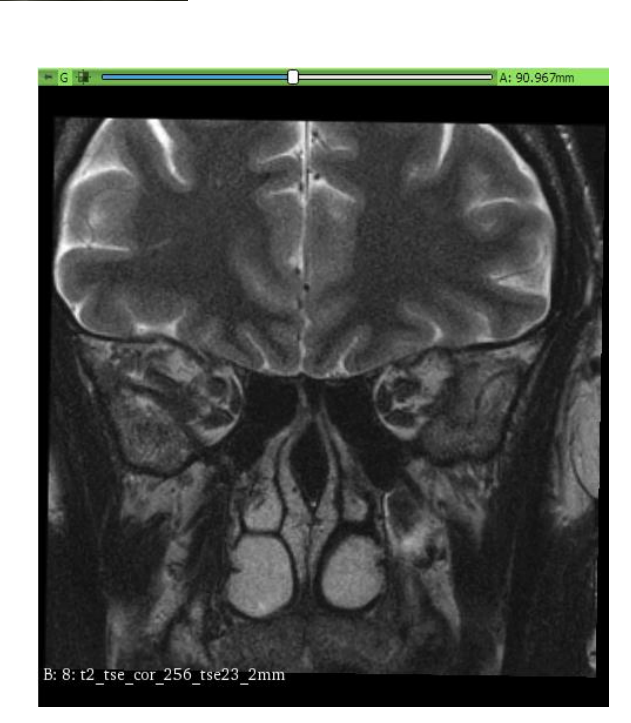

## Display is mirrored

## Open Segment Editor

Use segment editor button

or:

1. click "models" (typo: ought to be "modules")

 $\bigotimes$ 

- 2. open menuy
- 3. choose Segment Editor

in left window, segment editor is opened, with"empty segmentation": effects are disabled

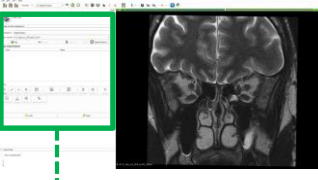

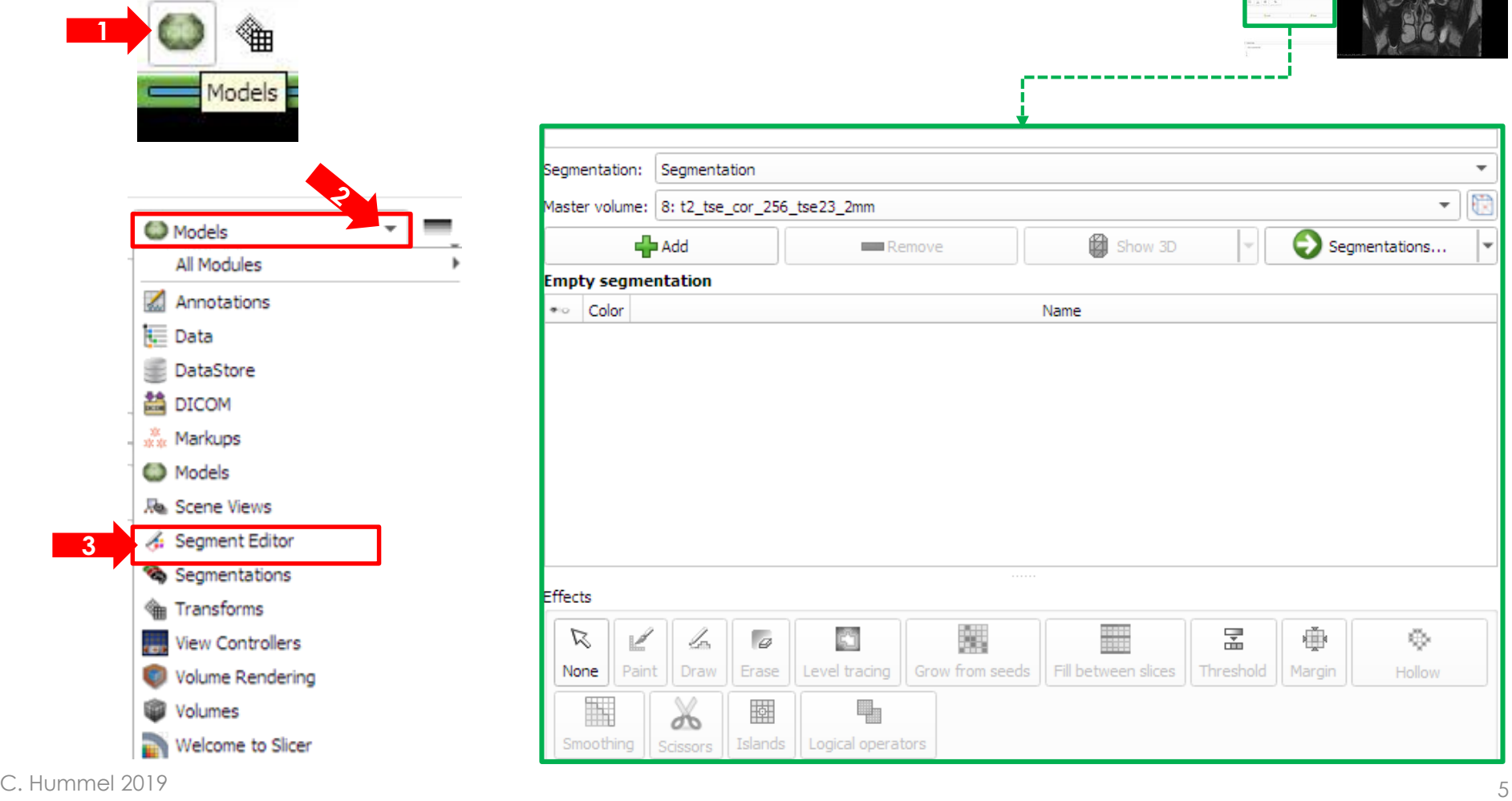

#### Create Segment

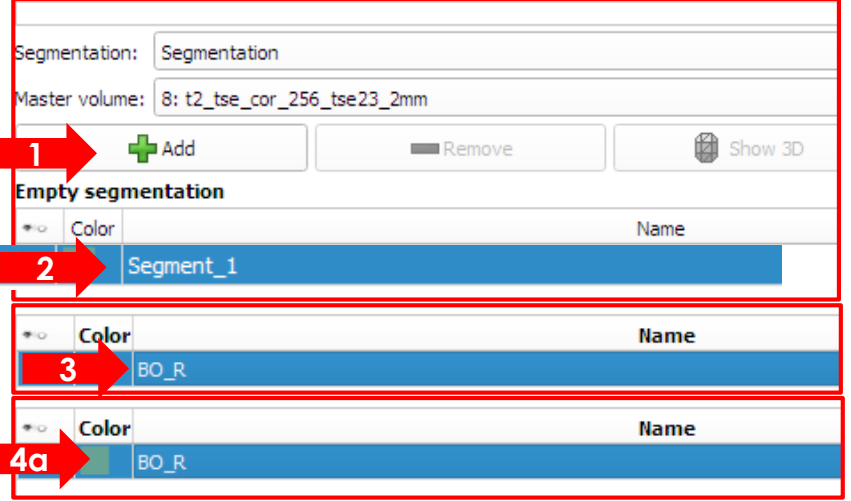

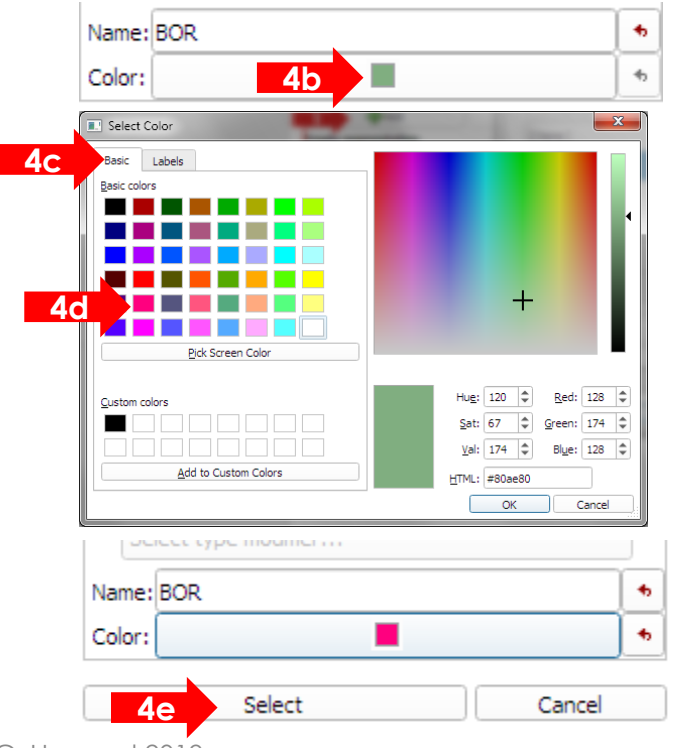

A segment is any anatomical structure; in this case, we'll create volumes for 2 segments: Olfactory bulb (OB) in the left and right hemispheres

- 1. click "Add"
- 2. new segment "Segment\_1" is added
- 3. double click the default name and overwrite (e.g.  $,$  OB\_R")
- 4. select colour:
	- a) double click color field
	- b) click "color"
	- c) select Basic scheme
	- d) select colour, Add … OK
	- e) select

Repeat the procedure to create OB\_L

as soon as a segment is created, effects are enabled.

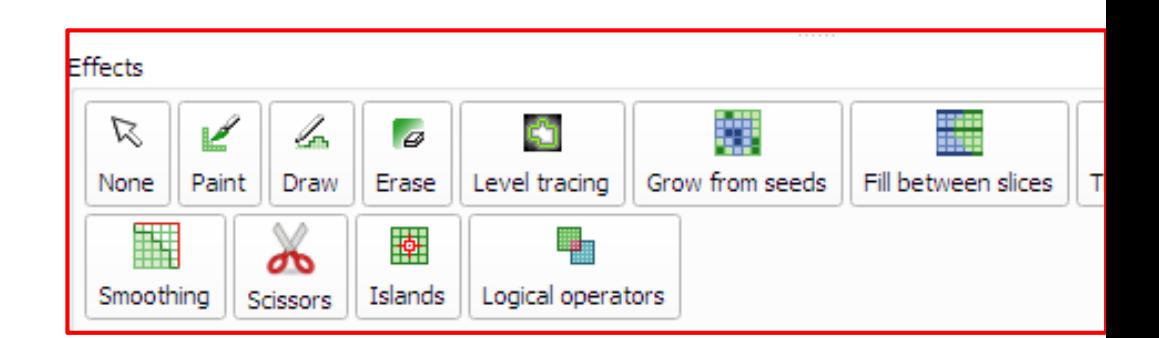

## Segment Editor

- move between slices: mouse wheel or arrow keys left/right
- zoom/unzoom: ctrl (Mac: Cmd) and mouse wheel; zoomed display is centered around mouse pointer
- Position of mouse pointer is displayed in the lower left corner: "Data probe"
- see also details in PDF file

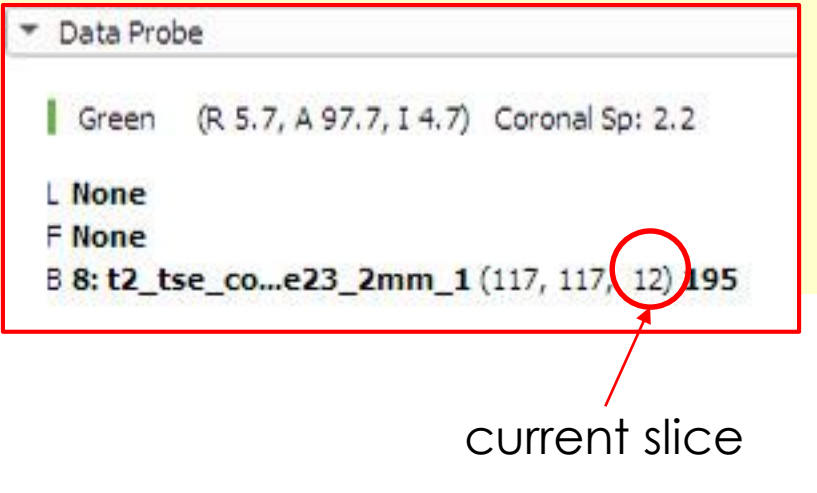

#### Identify OB

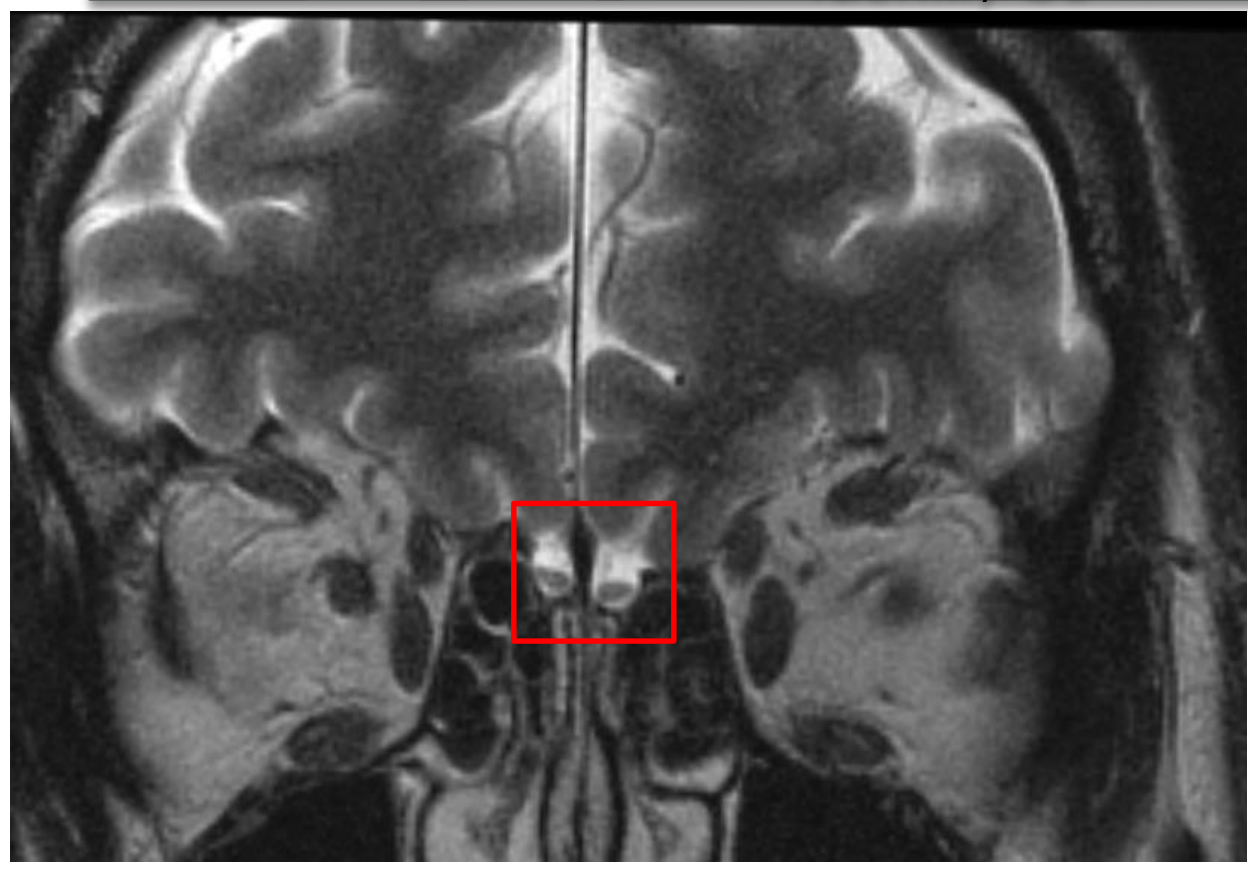

Move backwards and forward, zoom in and out to get an idea of the shape

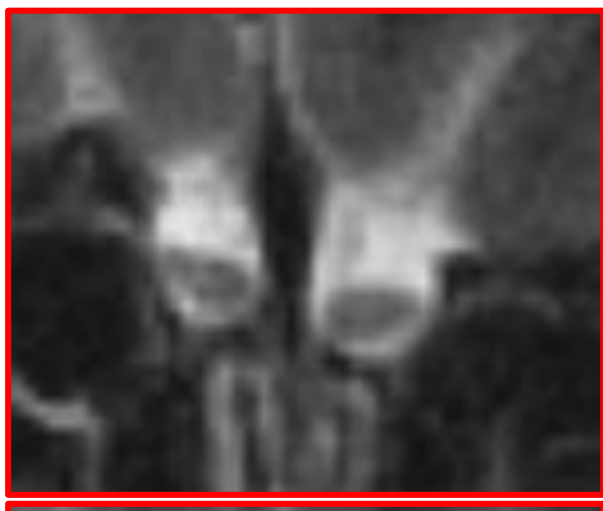

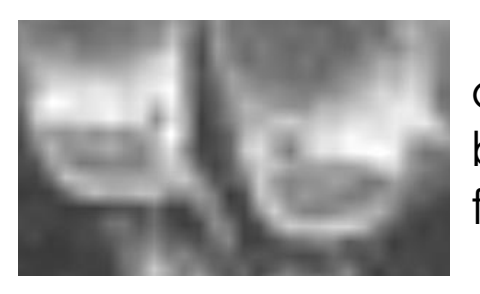

do not mistake blood vessels for OB tissue

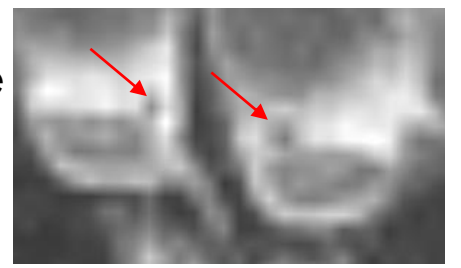

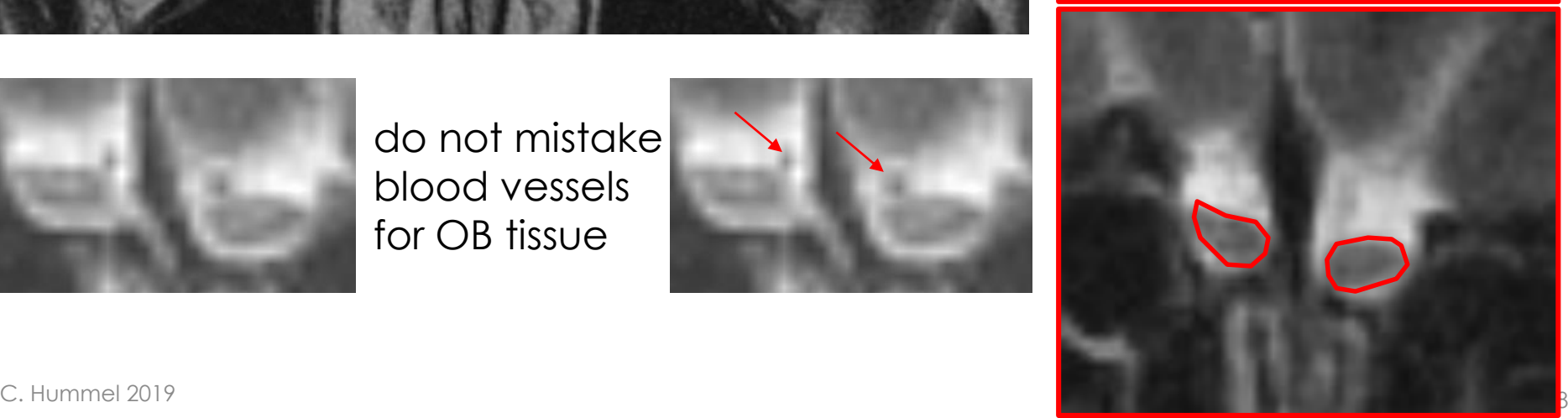

#### Segment Editor: edit segment

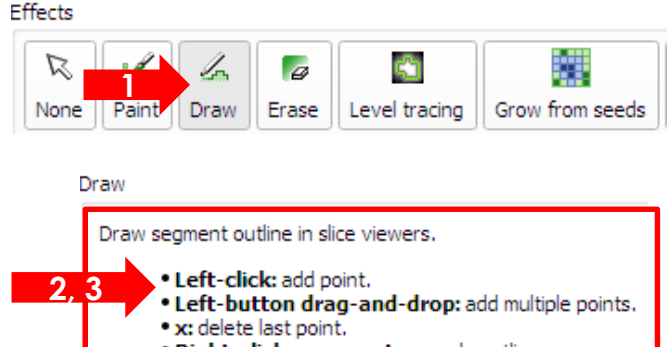

. Right-click or a or enter: apply outline.

**3**

draw outlines for marked segment

- 1. activate "draw" or "paint" (select brush diameter)
	- click "show details"
- 2. follow details to draw outline for first segment
- 3. press "a" to confirm outline in current slice and fill with pertaining color
- 4. you may erase voxels from the segment, or add others, at any time
- 5. mark remaining segment and repeat procedure
- 6. repeat in all slices containing OB tissue

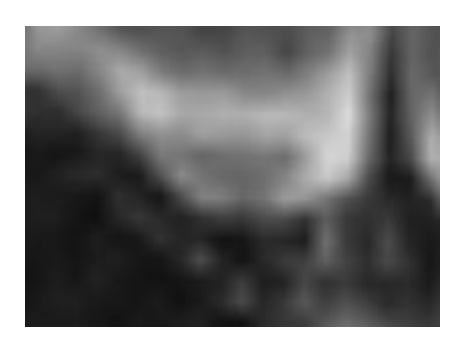

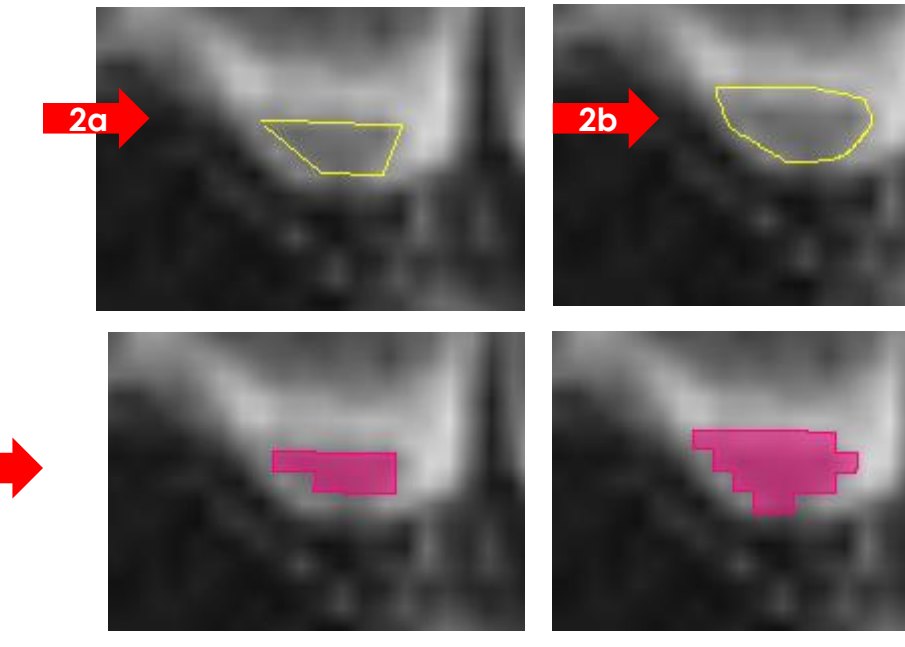

MRI display (above) interpolates, but filled outline shows voxel structure.

### Segment Editor: fill volume – 3D display

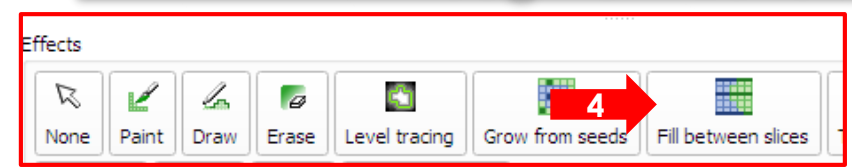

#### Fill between slices - Initialize – Apply - Show 3D

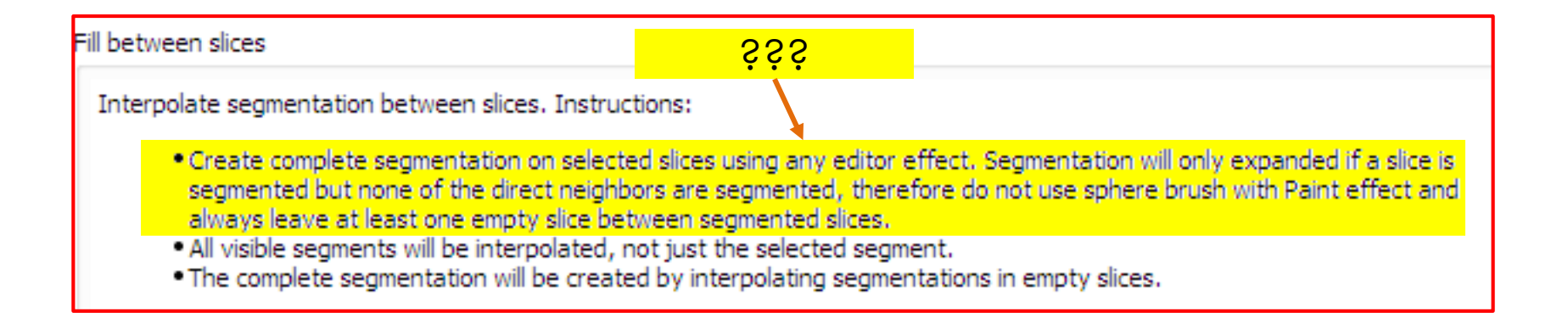

## Calculate volume

- Models
	- Quantification
	- Segment Statistics
	- Apply
- copy/paste table into Excel (caution: decimal separator!)

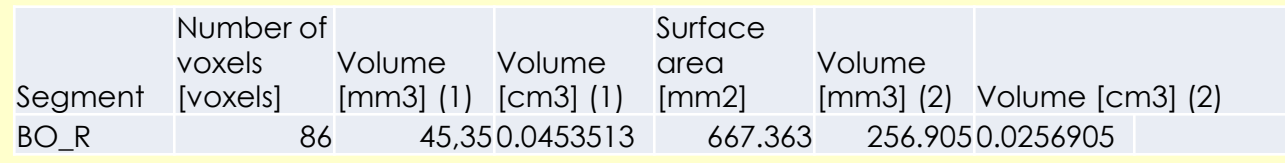

# Save and Load saved data

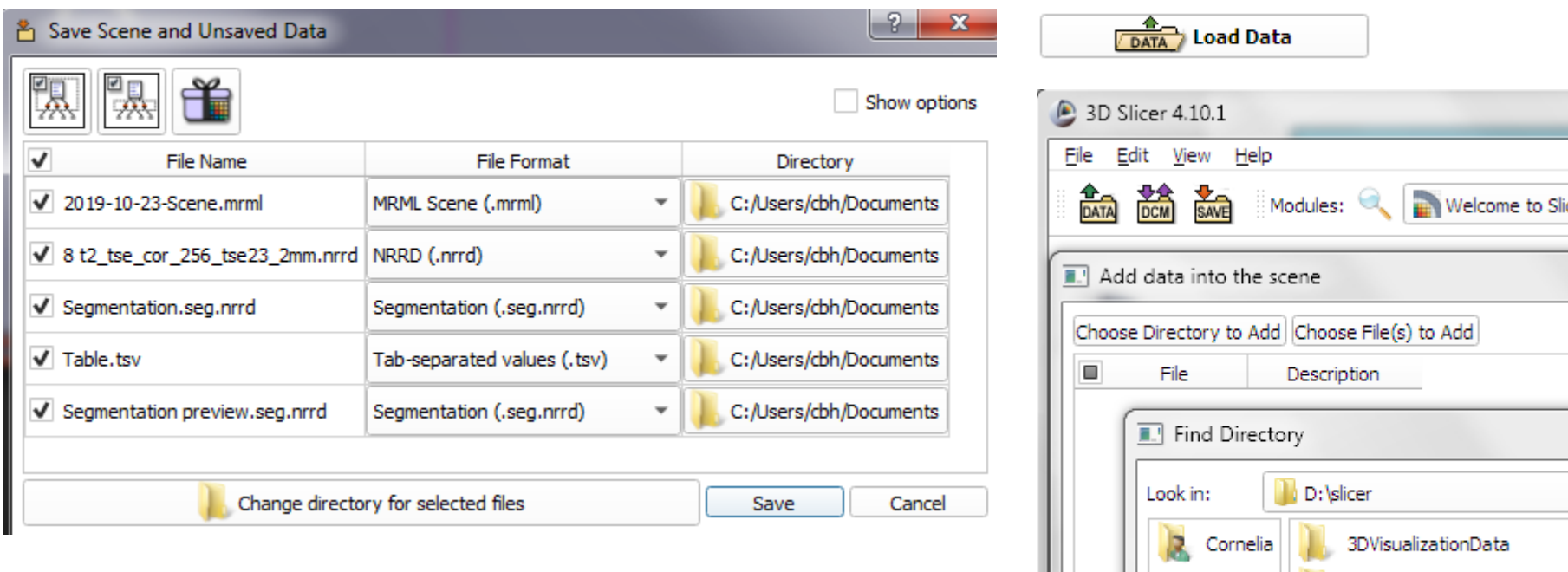

• Load Data or File – Add

dataset2\_Head

Material saved

• select folder

- Important:
- always evaluate volumes twice:
	- either with a colleague
	- or yourself but do not repeat evaluations of one data set in close succession
- if both results are more than 10% apart, try to find the source of the error and repeat again
- use the mean of the repeated measurements as result